# Temat: Więcej o pracy w arkuszu kalkulacyjnym.

Przypomnijmy kilka pojęć:

Co to jest arkusz kalkulacyjny, jaką ma budowę? Co to jest komórka, adres komórki? *Arkusz Kalkulacyjny to program służący do wykonywania obliczeń, przeliczeń i tworzenia wykresów.*

*Dokument arkusza kalkulacyjnego składa się z arkuszy (zeszytów). Każdy arkusz jest jedną tabelą składającą się z wierszy i z kolumn.* 

*Kolumny oznakowane są wielkimi literami alfabetu (bez polskich znaków), a wiersze liczbami.*

*Na przecięciu kolumny i wiersza jest komórka, która posiada swój adres złożony z litery i liczby np. B14, D22. Litera oznacza z jakiej kolumny pochodzi, a liczba z jakiego wiersza. Do komórki możemy wpisać:*

*- tekst,*

*- liczbę,*

*- formułę*

*Formułę zaczynamy od wstawienia znaku "=", a następnie adres komórki i znaki +, -, \*, /*

*Adresowanie względne- pamiętane jest położenie komórek względem komórki, w której jest zapisana formuła np. zapamiętane jest położenie A5 i B5 względem C5.*

*Adresowanie bezwzględne- podane w formule adresu jednej komórki tak, aby arkusz nie zapamiętywał położenia komórek. Pozwala to na podanie w formule adresu jednej komórki, np. zawierającej wartość liczbową, wspólną dla wszystkich tworzonych w arkuszu formuł.*

*Adresowanie mieszane- to adresowanie, w którym występuje odwołanie względne do kolumny i bezwzględne do wiersza lub odwrotnie: bezwzględne do kolumny i względne do wiersza. Przed literą oznaczającą kolumnę albo liczbą oznaczającą numer wiersza należy wpisać znak "\$"np.: \$B4, B\$4*

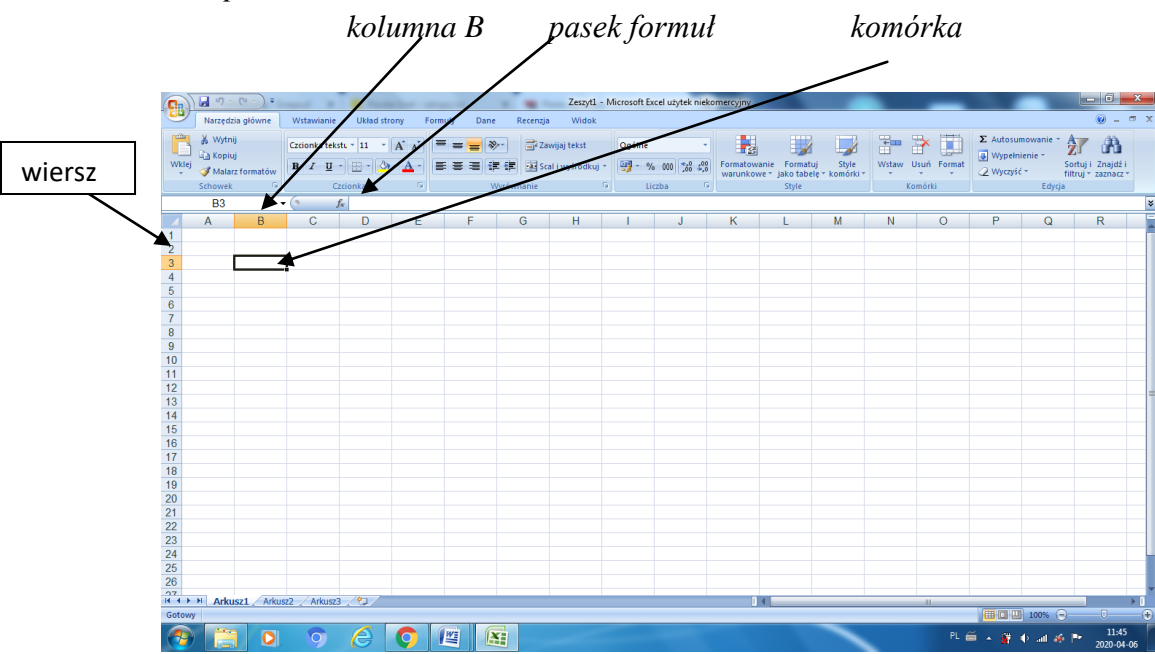

## **Zadanie do wykonania:**

Zamierzamy przygotować w arkuszu kalkulacyjnym procentowe zestawienie liczby dziewcząt i chłopców w poszczególnych klasach pewnej szkoły. Do wszystkich obliczeń użyjemy danych z kolumny B. Zastanowimy się w jaki sposób utworzyć formułę, aby po jaj skopiowaniu do innej kolumny nadal zawierała adres komórki z kolumny B?

Wykonujemy w programie EXCEL. Wprowadzamy dane do tabeli według podanego niżej wzoru:

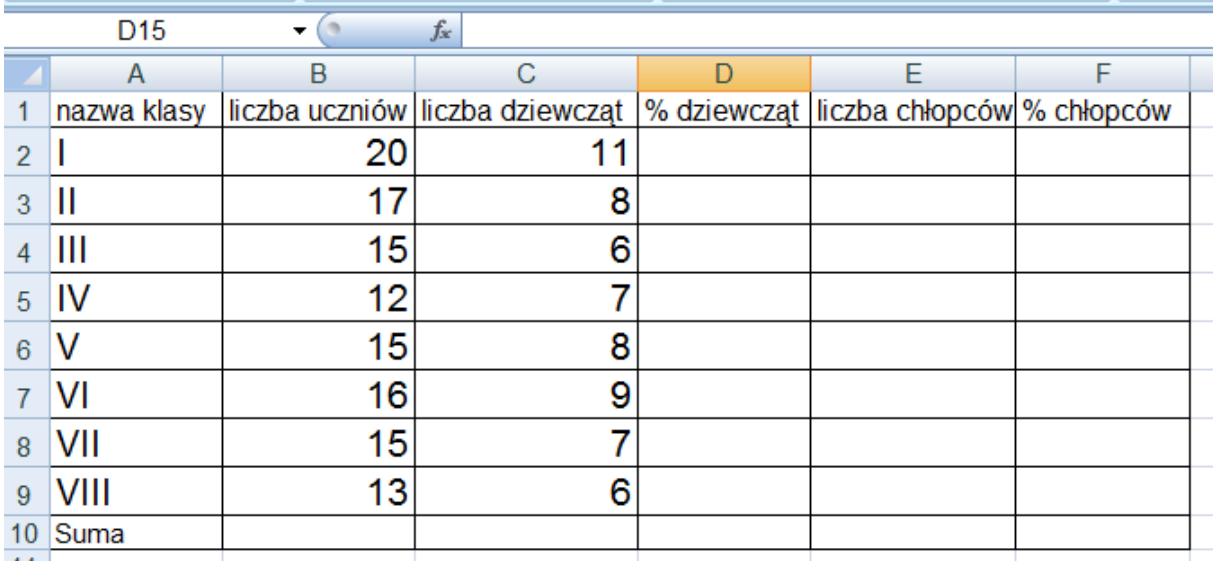

#### Jak zrobić obramowania?

Zaznaczyć tabelę i wciskamy prawy klawisz myszy, wybieramy Formatuj komórki - Obramowanie

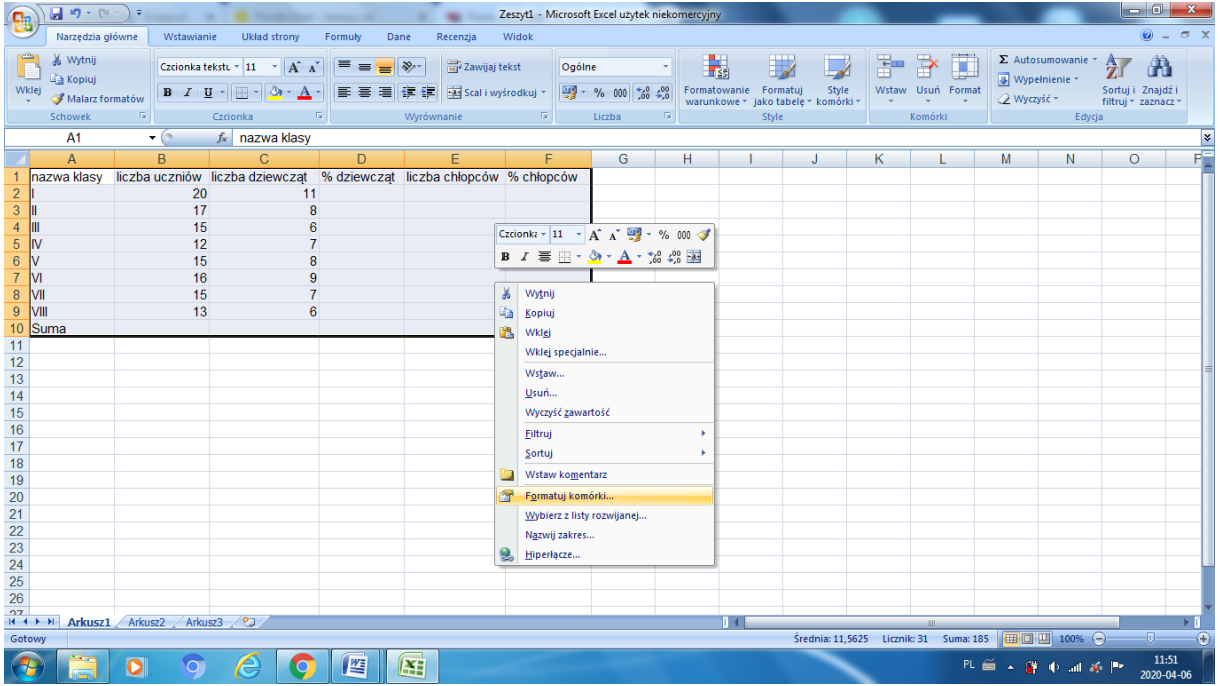

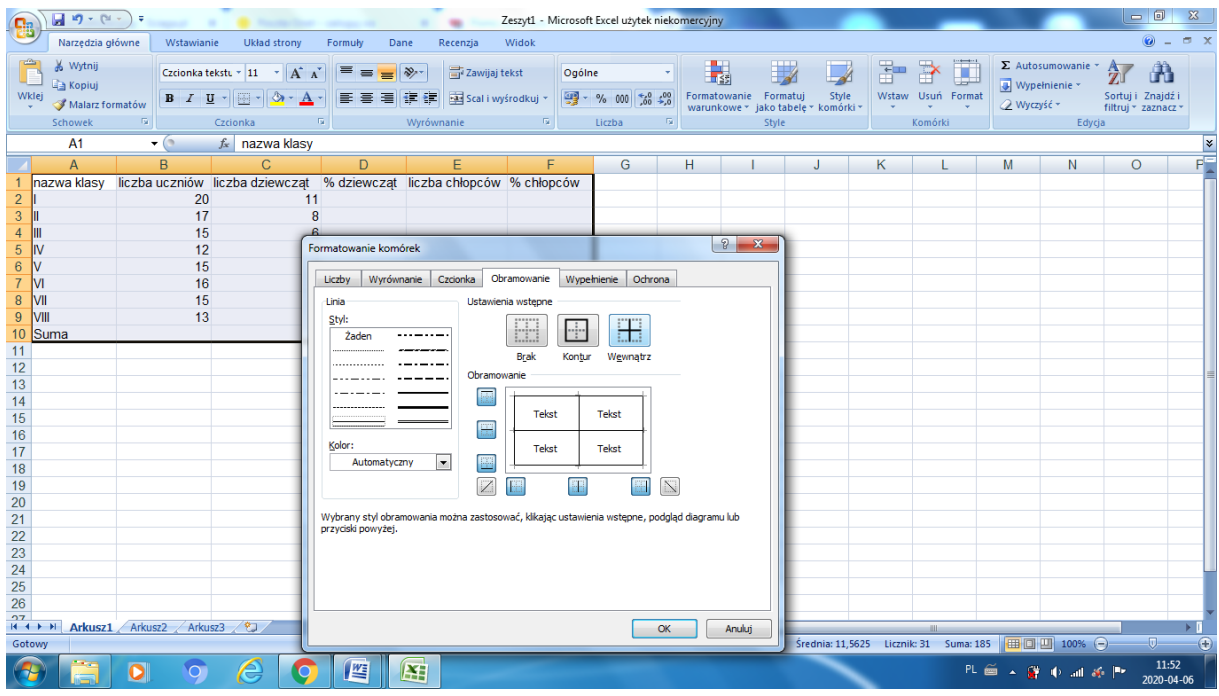

## Wciskamy ok.

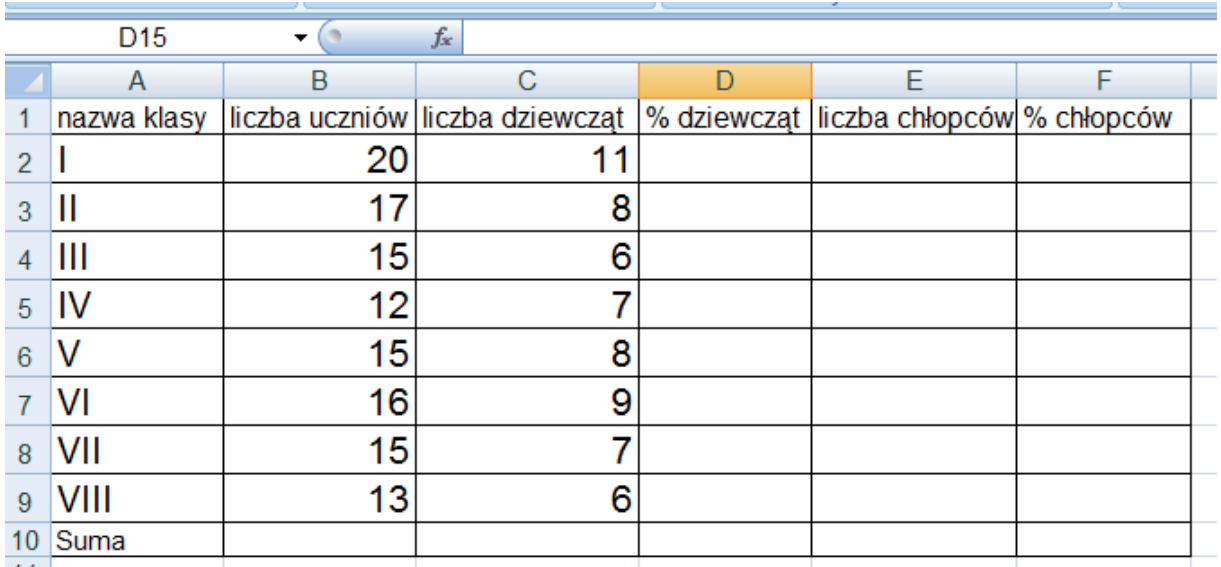

Musimy obliczyć:

- 1. Oblicz sumę liczby uczniów w szkole.
- 2. Oblicz sumę dziewczynek w szkole.
- 3. Oblicz sumę chłopców w klasie i w szkole
- 4. Wpisz w komórce D2 formułę obliczającą % dziewcząt w danej klasie. Skopiuj ją do odpowiednich komórek w kolumnie D. Sprawdź jaka jest postać formuły w komórkach D3 do D9 po skopiowaniu. Zastanów się czy można skopiować tę formułę do komórki D10, aby obliczyć procent dziewcząt w szkole.
- 5. Skopiuj formułę z komórki D2 do F2.
- 6. Sprawdź, jaka jest postać formuły w komórce F2. Czy formuła jest poprawna?

Ad. 1

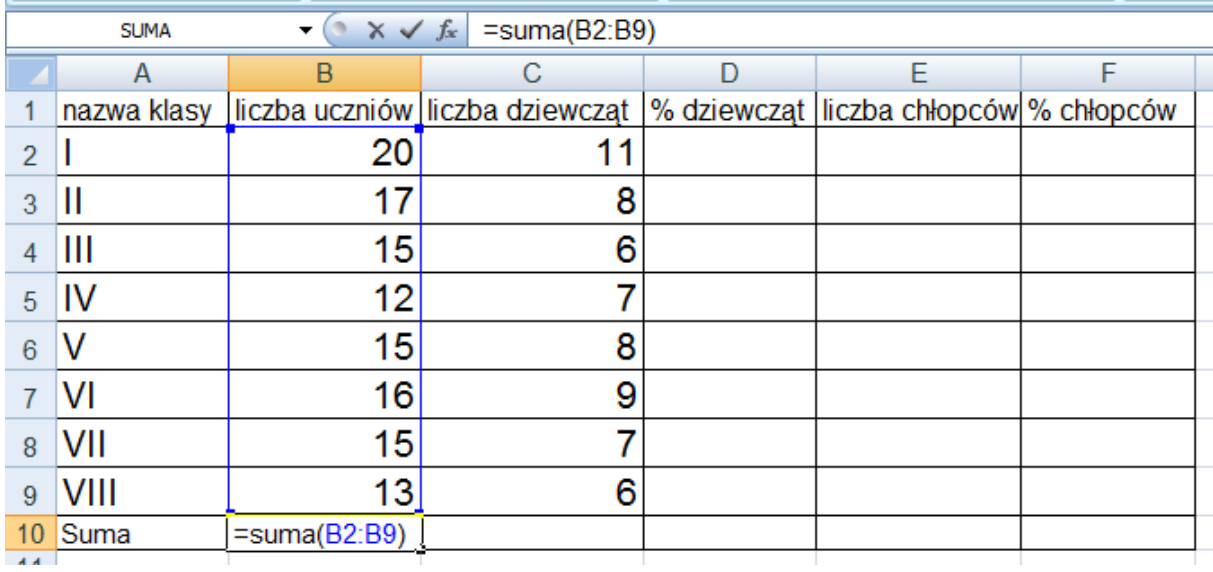

#### Ad.3

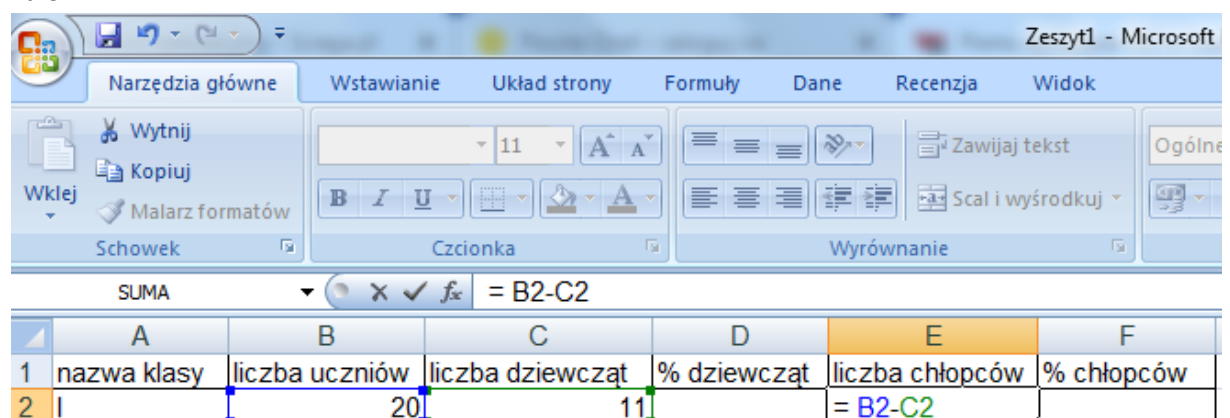

## Pamiętasz jak kopiuje się formułę?

Najeżdżasz myszką na prawy dolny róg komórki, w której jest formuła wciskasz lewy klawisz myszy i przeciągasz w dół.

## Ad.4

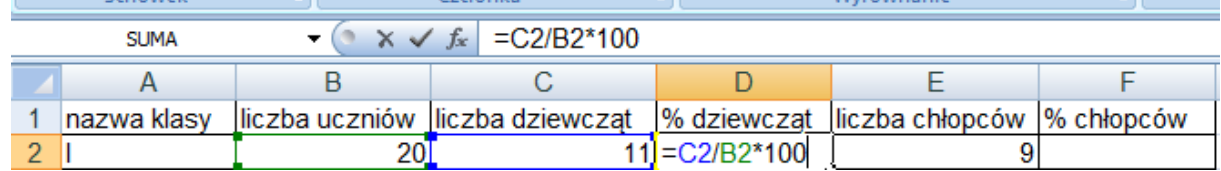

## Ad. 5

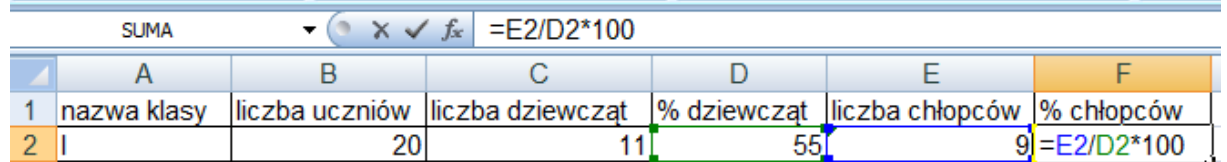

## Jest zła formuła i trzeba ją poprawić.

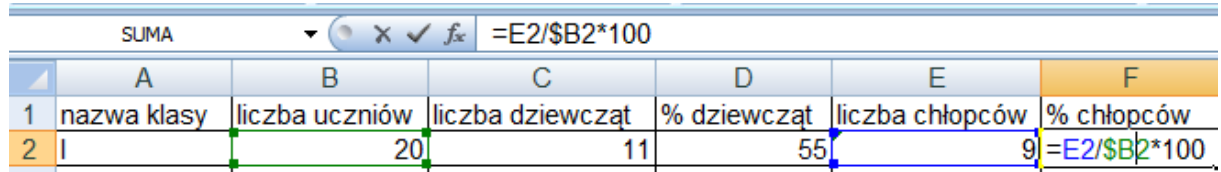

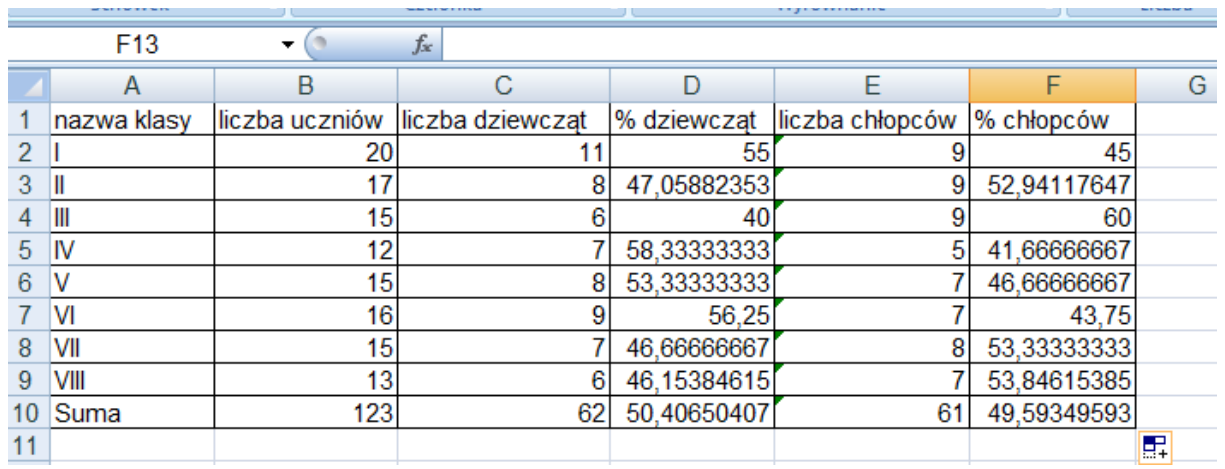

Jak zaokrąglić liczby do dwóch miejsc po przecinku?

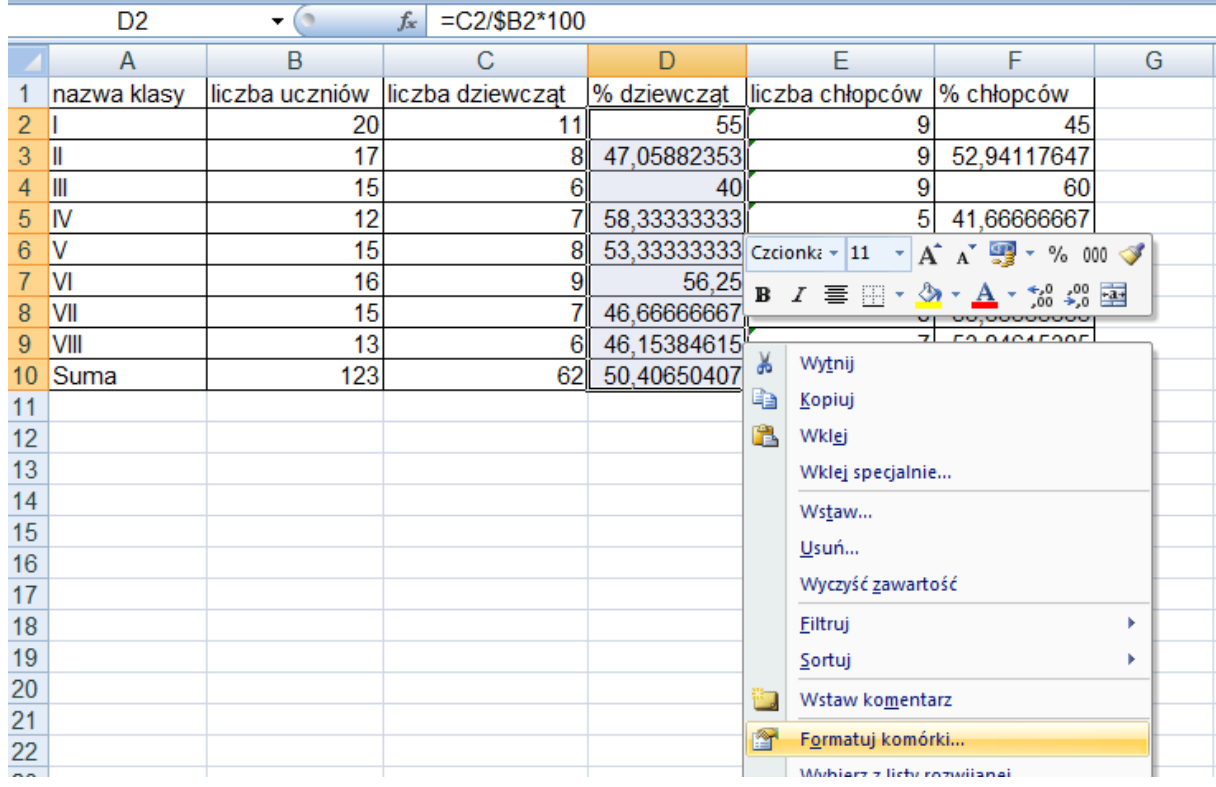

Zaznaczyć komórki, które chcemy zmienić i wcisnąć prawy klawisz myszy, wybrać Formatuj komórki - Liczby – Liczbowe –zaznaczmy dwa miejsca po przecinku - OK

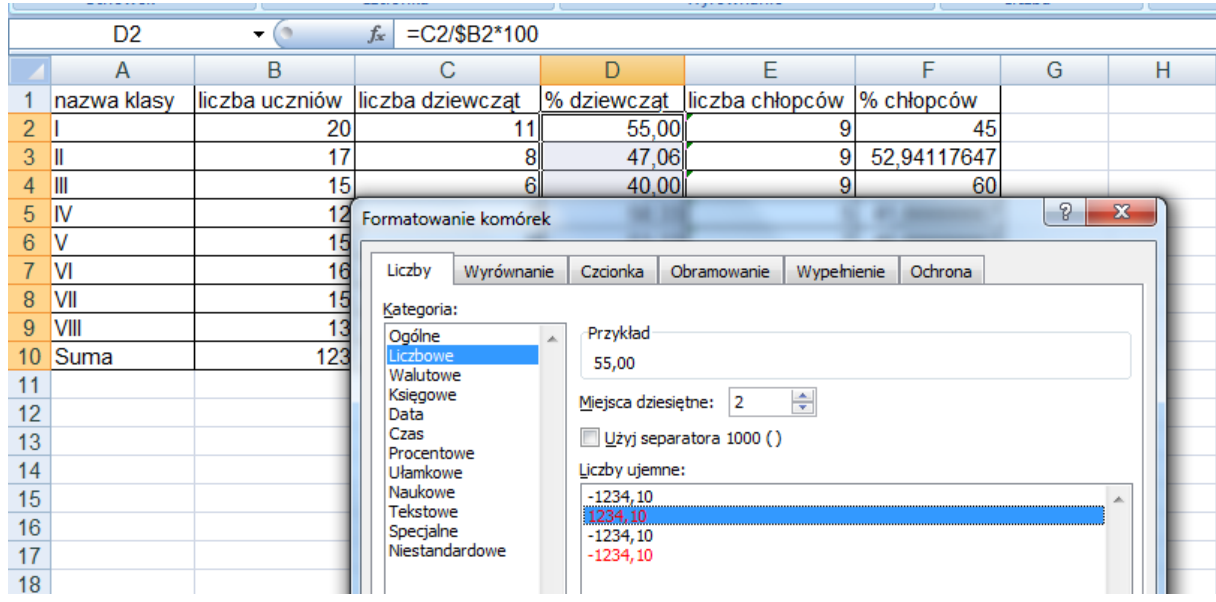

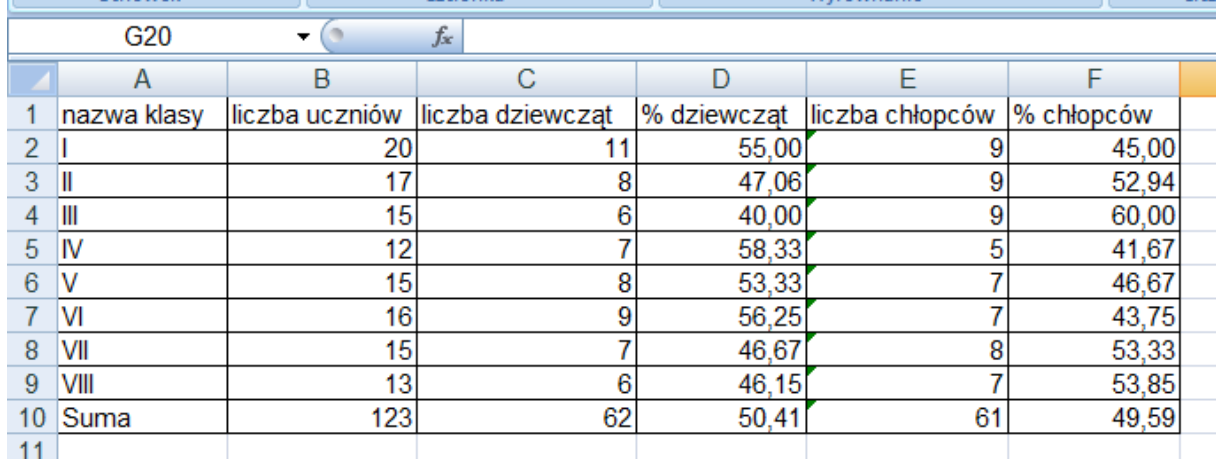

Myślę, że się udało.

Proszę swoją pracę zapisać nazwa pliku swoje imię i nazwisko i wysłać na e-mail klasy.

Kto nie mógł wykonać tego zadania to niech uzupełni poniższe zadanie i prześle w dowolnej postaci. (może być zdjęcie)

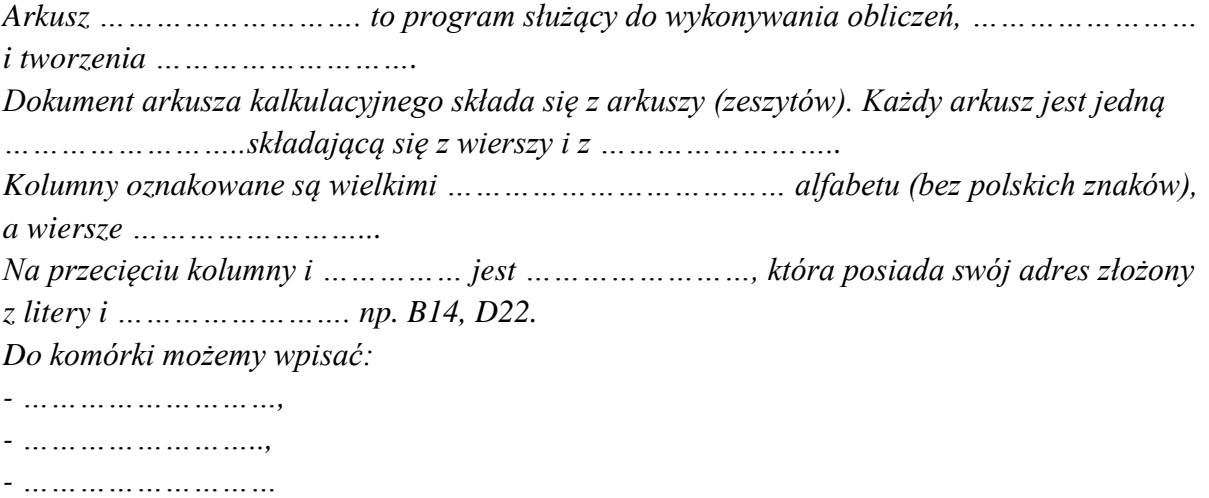

*Formułę zaczynamy od wstawienia znaku …………………….*